# **Design Concept - "FRAP Tool" - project MRI Cell Image Analyzer**

## **Montpellier RIO Imaging**

22/06/11

Responsible: Volker Bäcker

Contact: 04 34 35 95 19 / [volker.baecker@mri.cnrs.fr](mailto:volker.baecker@mri.cnrs.fr)

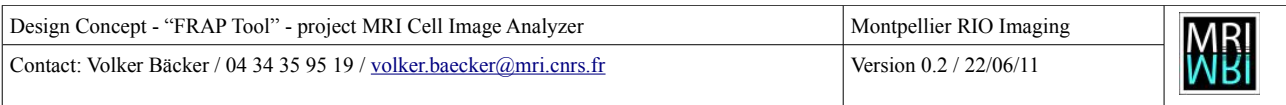

# **Table of Contents**

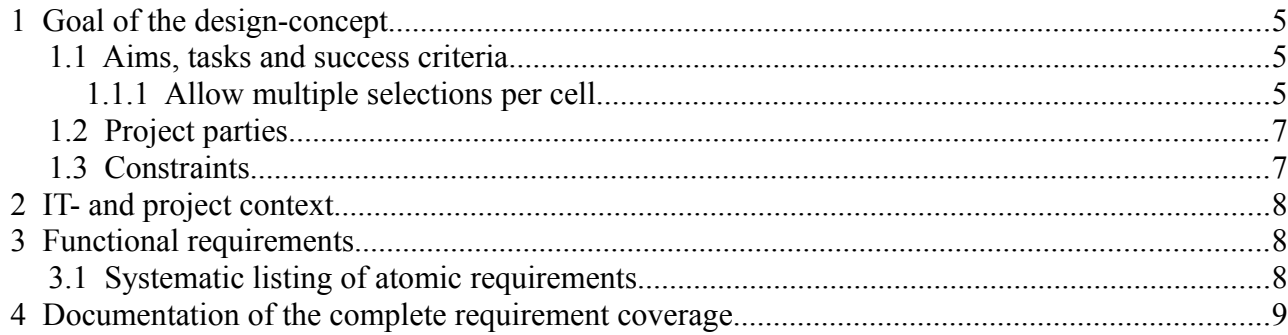

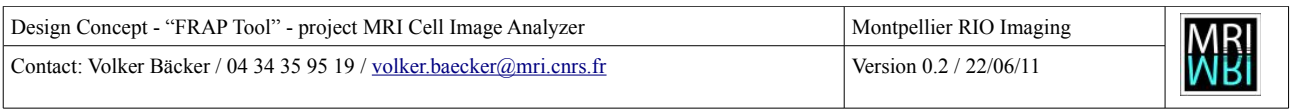

#### **Changes**

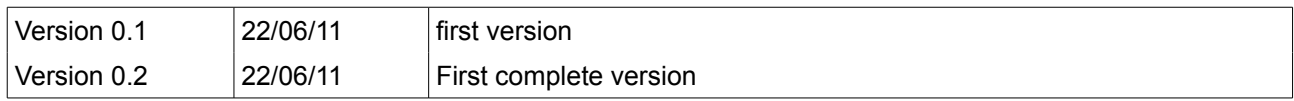

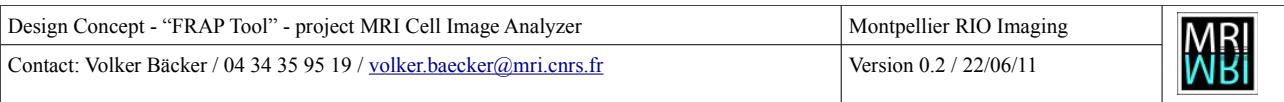

## **1 Goal of the design-concept**

The goal of the design-concept is to describe the addition of the possibility to use multiple selections per cell in the FRAP-Tool, as described in the document "Requirement Analysis - FRAP Tool - project MRI Cell Image Analyzer". The usage of multiple selections is necessary when the cell moves and other bright spots are present.

### **1.1 Aims, tasks and success criteria**

#### **1.1.1 Allow multiple selections per cell**

#### **1.1.1.1 Aims**

- 1. The user must be able to specify multiple selections per cell. Between two selections the last selection is valid. Users that do not want to use multiple selections can continue to work as before.
- 2. Multiple selections must be stored and loaded. The tool must be able to use selections in the ImageJ .sel format and in the ImageJ .zip format.
- 3. When the processing is started the current selection must be changed whenever a new selection exists for the current time-point.

#### <span id="page-3-1"></span> **1.1.1.2 Switch to multi-selection mode**

#### **Context:**

The application is in single-selection-mode.

#### **Task:**

The user uses the checkbox to switch to "multiple selection mode". This will activate the button *edit selections* and change the text on the button *save selection* to *save selections*.

#### **Success Criteria:**

- ➔ the *edit selections* button is active. When it is pressed it transfers the saved selection to the roi-manager.
- <span id="page-3-0"></span>➔ The button to save selection(s) has now the label "save selections".

#### **1.1.1.3 Switch to single-selection mode**

#### **Context:**

The application is in multi-selection-mode.

#### **Task:**

The user uses the checkbox to switch to "single selection mode". This will desactivate the button

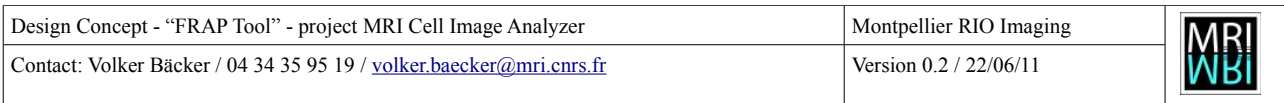

*edit selections* and change the text on the button *save selections* to *save selection*.

#### **Success Criteria:**

- ➔ The *edit selections* button is deactivated. It cannot be pressed.
- ➔ The button to save selection(s) has now the label "save selection".

#### **1.1.1.4 Multi-selection mode**

In single-selection mode the application works as before. The behavior in multi-selection mode is described in this section.

#### <span id="page-4-2"></span> **1.1.1.4.1 Save selections**

#### **Context:**

The roi manager is open and contains a number of selections. Rois are associated with slices and there is one roi for the first slice.

#### **Task:**

The selections in the roi manager are saved into the folder of the selected cell in the form of a .zip file containing .sel files. The text in the column *selection* is updated to display the number of selections. If only one selection is defined, it is treated as in single selection mode.

#### **Success Criteria:**

- ➔ a .zip file containing the selections exists in the folder of the cell
- <span id="page-4-1"></span> $\rightarrow$  the column selection is updated to show the number of selections

#### **1.1.1.4.2 Edit Selections**

#### **Context:**

The cell has one or more selections stored.

#### **Task:**

Pressing the *edit selections* button opens the selections of the cell in the roi-manager. If there is no selection the roi-manager is opened without rois. If there is a single selection, it is opened in the roimanager as well.

#### **Success Criteria:**

- $\rightarrow$  the roi manager is open
- **→** it contains the selections of the cell and rois are associated with slices
- <span id="page-4-0"></span>➔ if the projections stack is open the rois are displayed on it

#### **1.1.1.4.3 Opening a cell with a multi-selection**

#### **Context:**

1 Goal of the design-concept  $5/10$ 

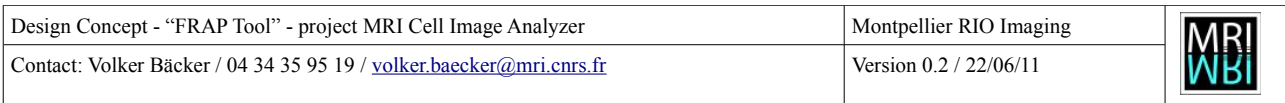

The user switches to a new cell or opens one by double-clicking that already has a multi-selection associated.

#### **Task:**

The rois are displayed in the roi manager and they are associated with slices. They are displayed on the projections stack.

#### **Success Criteria:**

- $\rightarrow$  the roi manager is open
- <span id="page-5-0"></span>**→** it contains the selections of the cell and rois are associated with slices

#### **1.1.1.4.4 Processing multiple-selections**

#### **Context:**

The user has pressed the run button and a cell that has a multi-selection associated is processed.

#### **Task:**

For the first stack the first roi of the list of rois is set. Whenever the roi changes the corresponding roi is set on the corresponding stack.

#### **Success Criteria:**

➔ the brightest cube is searched in different regions on different time-points corresponding to the list of rois.

### **1.2 Project parties**

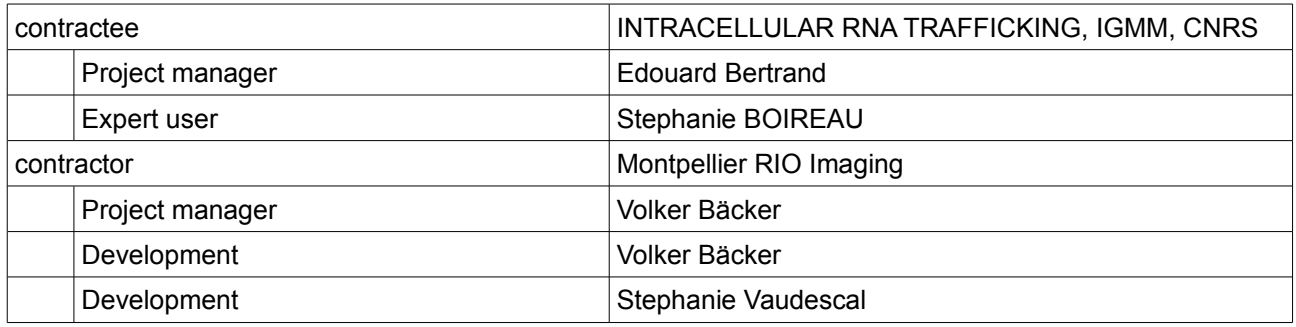

#### **1.3 Constraints**

- The project must be delivered before the 17/06/2011, since the image analysis must be done
- Other user that do not have to use multi-selections must not be affected by the canges

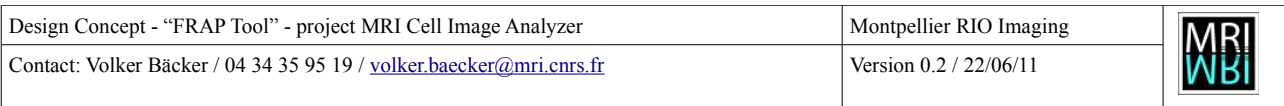

## **2 IT- and project context**

The version of ImageJ must at least be 1.45e. Java 1.6 must be installed. The Frap-Tool is integrated in the MRI Cell Image Analyzer. The library Excel\_Writer.jar must be in the classpath.

## **3 Functional requirements**

### **3.1 Systematic listing of atomic requirements**

| ID     | <b>Name</b>           | <b>Requirement</b>                                         | <b>Section</b> | pag<br>е |
|--------|-----------------------|------------------------------------------------------------|----------------|----------|
| $ms-1$ | multi-selection-mode  | Switch the tool to the multi-selection-mode                | 1.1.1.2        | 4        |
| $ms-2$ | single-selection-mode | Switch the tool to the single-selection-mode               | 1.1.1.3        | 4        |
| $ms-3$ | save-selections       | Save the selections from the roi manager                   | 1.1.1.4.1      | 5        |
| $ms-4$ | edit-selections       | Open the selections in the roi-manager                     | 1.1.1.4.2      | 5        |
| $ms-5$ | display-selections    | Display selections in roi manager and on projections stack | 1.1.1.4.3      | 5        |
| $ms-6$ | process-selections    | Take the selections into account in the processing         | 1.1.1.4.4      | 6        |

*Table 1: functional requirements for multiple selections in the FRAP-tool*

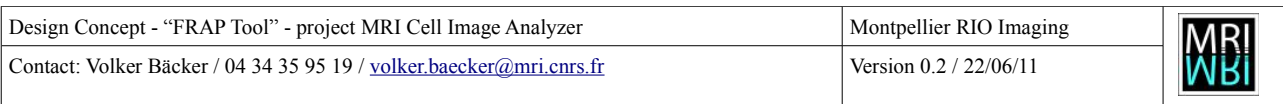

# **4 Documentation of the complete requirement coverage**

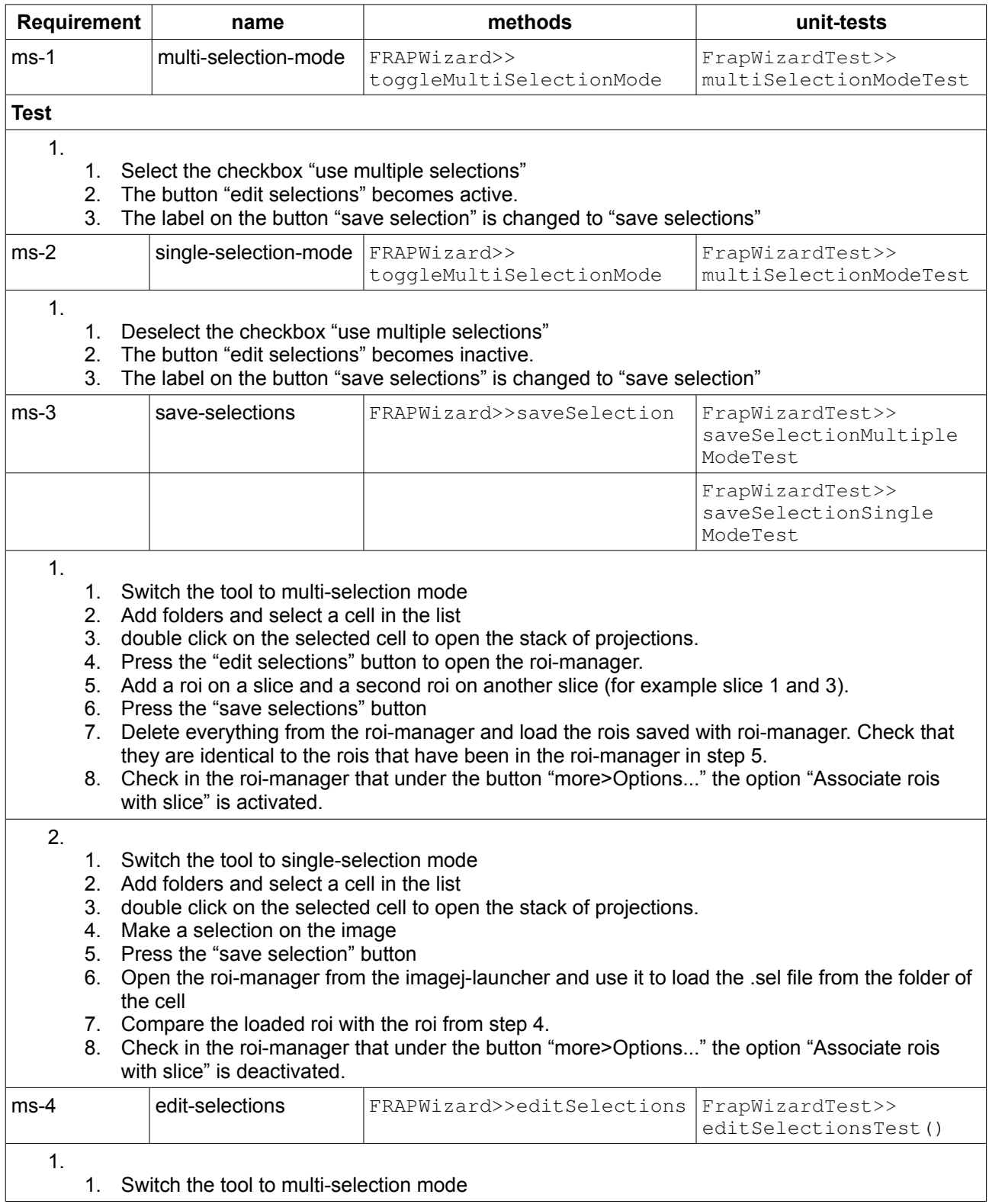

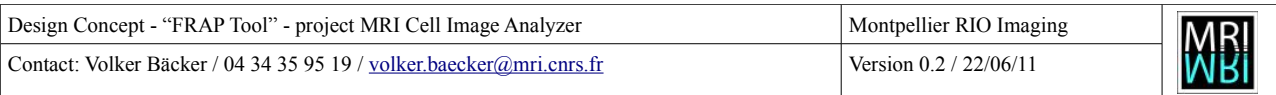

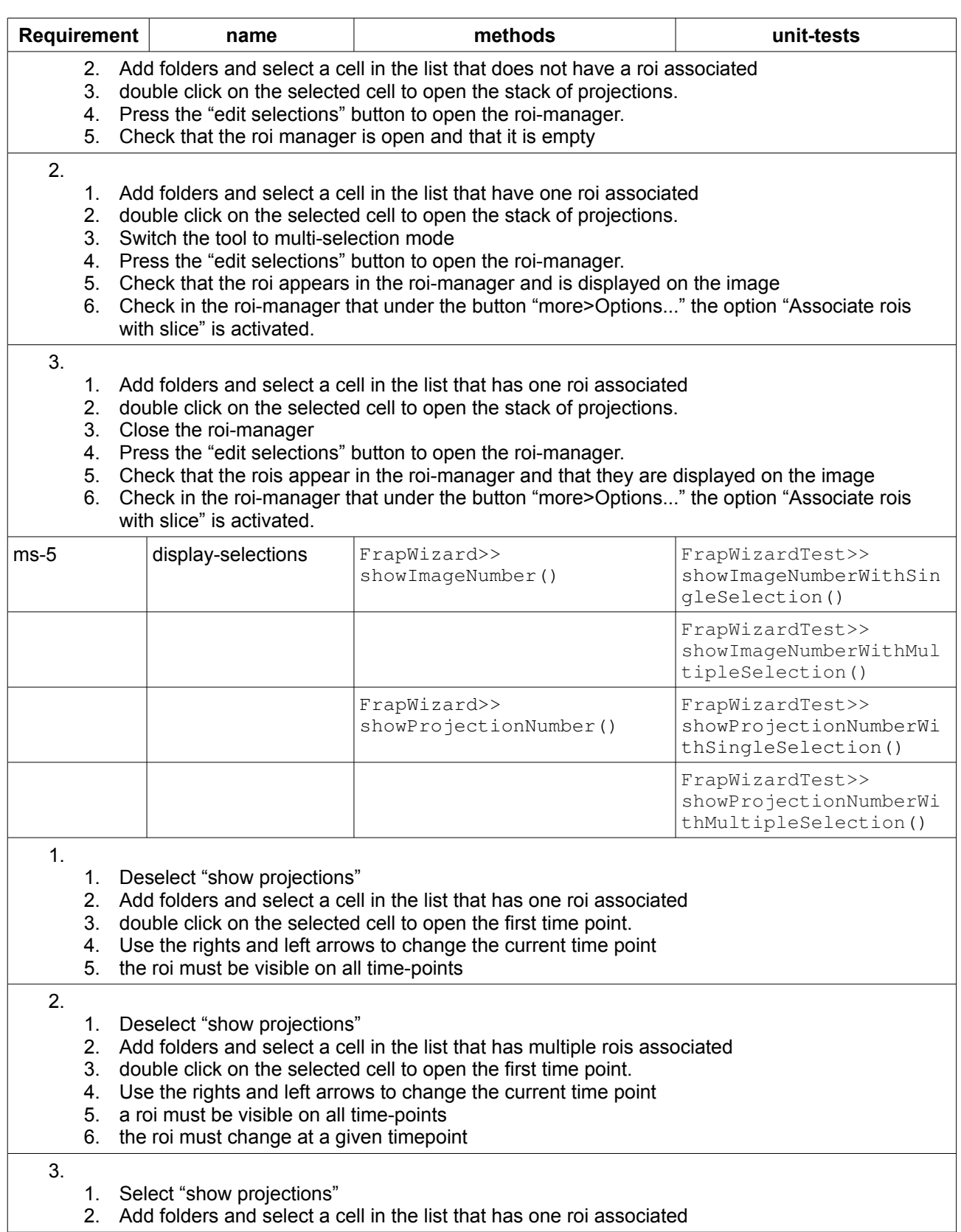

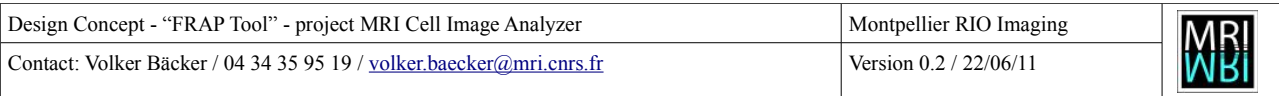

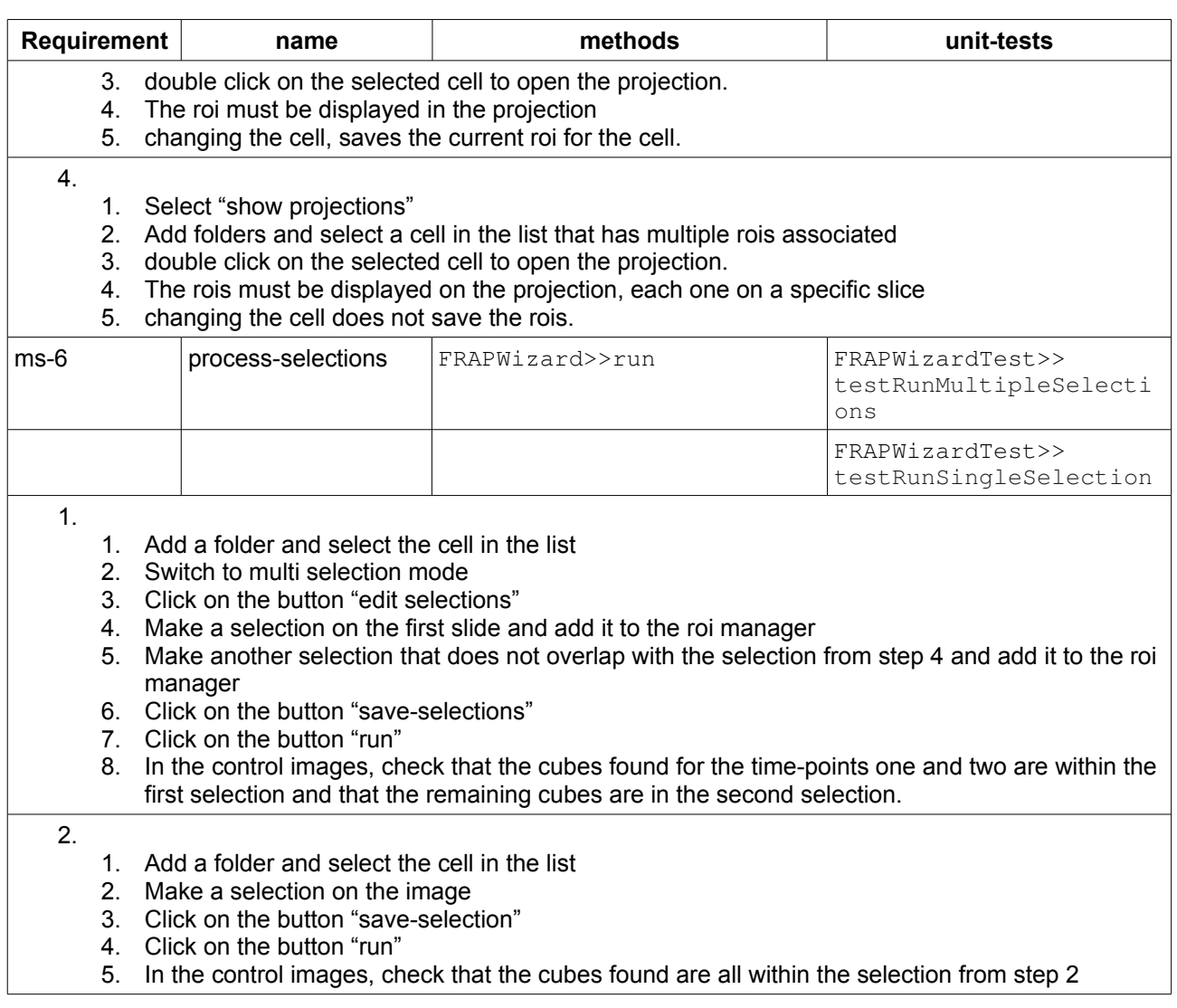